## Add a File

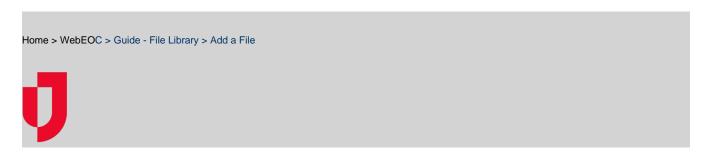

The File Library plugin allows WebEOC users to upload and share documents and files with other users via WebEOC. The file shared could be a standard operating procedure, a situation report, a PDF, an image, or any other file type. Depending on the permissions granted, users can view, add, and/or delete files from the library.

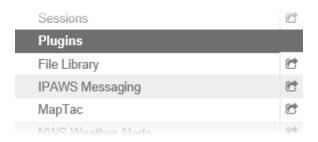

Helpful Links

Juvare.com

Juvare Training Center

Announcements

Community Resources

If you are unable to access the File Library or need to have edit and/or delete permissions, contact your WebEOC administrator.

## To add a file in the File Library

1. In the Plugins section of the control panel menu, click File Library.

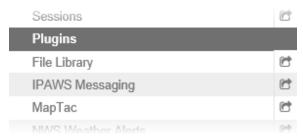

2. From the Master Folder List section, click the folder name.

**Note**: A Folder List contains a list of files/documents. If no folder names appear, you have not been granted permission by your administrator to access the folders.

3. On the File List page, click Create File.

**Note**: If your administrator has not configured read/write permissions to the folder in the File Library, the **Create File** button does not appear.

**Tip:** Before adding a file, check with your administrator to find out whether there are any size limitations to uploading a file.

4. In the Edit File window, click the Browse or Choose File button.

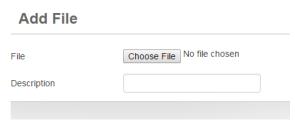

- 5. Follow browser prompts to select the file you want to add.
- 6. If appropriate, enter a description for the file.
- 7. Click Save. On the File List page, the most recently added file appears at the top of the list.